# **13 DX Cluster**

### "Udělal jsem světu dobře, nebo jsem přidal hrozbu?"

### Guglielmo Marconi

Okno Cluster je místo, kde se připojujete k jednomu nebo více uzlům DX Clusteru různými způsoby, např. paket-rádio na amatérském VHF/UHF pásmu nebo Telnet přes internet. V tomto okně navázané připojení **141** DX clusteru zobrazují okna DX Spotů a BandMap jejich DX spoty přicházející skrz karty v okně Cluster se spojí a projdou.

Pomocí **View - Show Cluster Window Zobraz okno Clusteru** otevřete okno**142**. Začíná to většinou prázdně, ale zajímavě ▶

Okno má pět karet pro připojení TNC, Telnet, Messages, AGWpe a Localhost DX Cluster, popsaných níže.

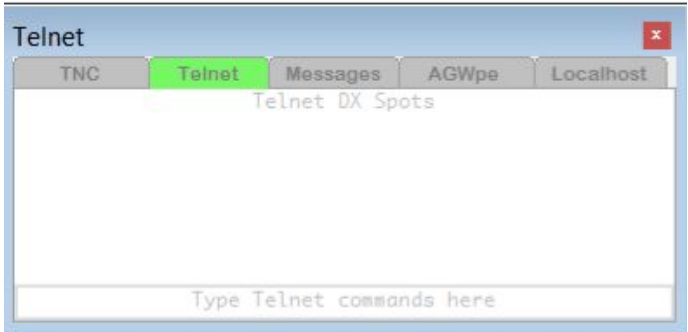

Po připojení k DX Clusteru karta převezme název clusteru a oblast níže se začne zaplňovat, protože DX spoty přicházení z celého světa a posouvají se nahoru, jak se nové spoty přidávají do spodní části, např. ▼

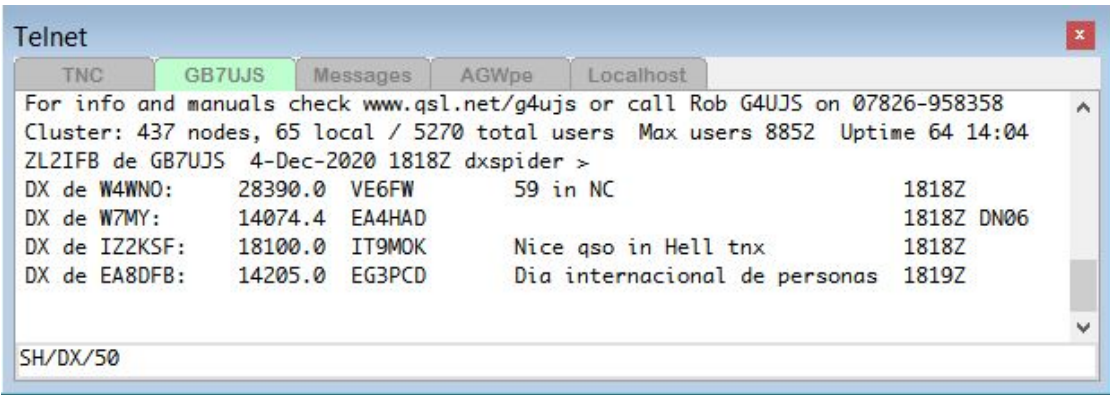

**141** Ano, můžete se připojit současně k více DX clusterům: jeden na kartu. Pokud je váš přístup k internetu měřen (např. na mobilním telefonu), mohou se vaše poplatky za data zvýšit.

**142** V nabídce **<View> Zobrazit** jsou již šedá okna otevřená. Pokud okno nevidíte, může být skryto pod jiným oknem nebo většinou mimo obrazovku. K vyhledání použijte **Zobrazit - Najít ztracená okna**.

### Logger32 Version 4 User Manual

Zde jsem se připojil přes Telnet k DX clusteru GB7UJS a přihlásil jsem se pomocí svého volacího znaku jako přihlašovacího ID (není potřeba heslo**143**). Hlavní oblast zobrazuje informace odesílané clusterem, přihlašovací zprávu a několik DX spotů. Posuvník vpravo mi umožňuje ohlédnout se za informacemi.

Do prázdného řádku ve spodní části okna zadávám příkazy DX Clusteru (v tomto příkladu se chystám stisknout <**Return**> a odeslat SH/DX/50 na GB7UJS). Jednoduché příkazy (například "zobrazit DX" odeslané jako SH/DX) jsou společné pro všechny DX clustery, ale pokročilejší příkazy (například možnosti filtrování pásem) se liší v závislosti na serverovém softwaru používaném DX clusterem a jeho konfiguraci. Příkaz **HELP** vám řekne více o příkazech a syntaxi, kterou používá DX Cluster, ke kterému jste připojeni.

Kliknutím pravým tlačítkem na kteroukoli z karet (skutečné karty, ne níže uvedené oblasti textu) se otevře menu pro změnu vzhledu ►

- **Písmo a barva textu** nastavuje výchozí písmo a barvu textu na všech kartách.
- **Barva pozadí textu** nastavuje barvu pozadí pro textová okna.
- **Barva textu (Transmit)** nastavuje barvu příkazů odesílaných do připojeného DX clusteru.
- **Barva textu (Zprávy pro mě)** barvy hovoří o zprávách zaslaných prostřednictvím DX clusteru.
- **Barva textu (Announce message)** platí pro oznámení DX Clusteru vysílaná všem připojeným uživatelům.
- **Barva textu ( WWV/WCY messages)** obarvuje geomagnetická/ sluneční upozornění z WWV a WCY.
- **Písmo tabulátoru** nastavuje písmo používané pro popisky karet.
- **Barva popředí karty** nastavuje barvu popředí (aktivní, vybrané) karty limetkově zelená je poměrně výrazná.
- **Barva pozatí karty** nastavuje barvu ostatních karet (pozadí).
- **Barva vodoznaku** zbarvuje text základní desky na kartě Messages a ukazuje vám oblasti, kde by se zobrazovaly zprávy Announce a Talk.

### **13.1 Karta TNC**

Karta TNC poskytuje připojení k sériovému portu, který je určen pro příjem DX spotů ze stanice clusterových VHF paketů připojených prostřednictvím řadiče koncových uzlů. Lze jej také použít k připojení k jinému počítači pomocí sériového připojení pro příjem spotů z druhé paketové clusterové stanice.

**143** Mnoho veřejných webových DX clusterů používá volací znaky jako přihlašovací ID bez hesel. Soukromé DX clustery (např. ty, které ve prospěch členů provozují DX kluby se liší. Přečtěte si přihlašovací zprávy

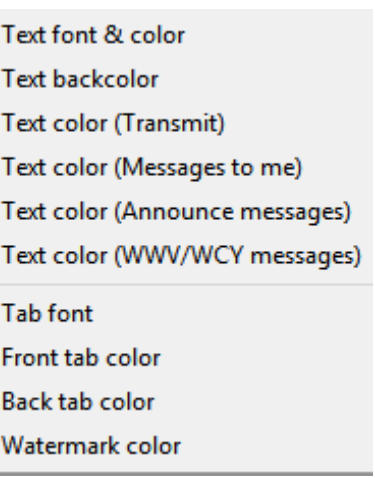

### Logger32 Version 4 User Manual

Pravým kliknutím na okno TNC se otevře menu pro konfiguraci a ovládání připojeného TNC ►

- **Pozdržet přijímaný tex**t je přepínač: pokud je zaškrtnuto,okno přijatého textu se přestane aktualizovat na neurčito ... a vy si tak můžete odpočinout. Opětovným kliknutím uvolníte pozastavení a obnovíte aktualizace.
- **Povolit zmrazení clusteru**: dočasně zastaví aktualizaci displeje, když je na něm kurzor myši. Chcete -li pokračovat v aktualizaci, jednoduše přesuňte kurzor myši pryč.

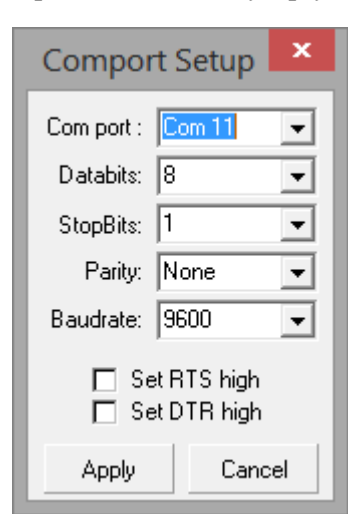

• **Nastavení portu**: definujte parametry sériového (COM) ◀ portu pro vaše TNC. Hrajte si s nastavením ... nebo to vzdejte a přečtěte si návod k obsluze TNC.

• **Otevřít | Zavřít port** je přepínač, který

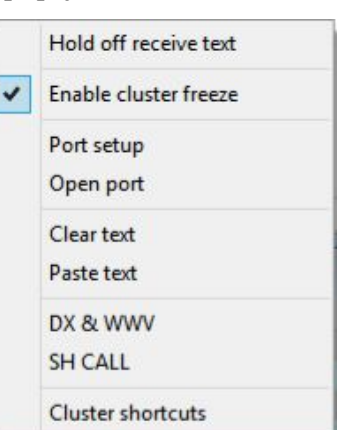

určuje, zda je sériový port TNC otevřený pro komunikaci nebo zavřený.

• **Vymazat text**: smaže veškerý text z panelu TNC.

• **Vložit text**: vloží obsah schránky Windows (např. zkopírováním zajímavého příkazového řetězce DX Clusteru) do panelu TNC na aktuální pozici kurzoru.

• **DX & WWV** a **SH CALL** jsou příklady nastavení zkratek clusteru pomocí další položky menu…

• **Clusterové zkratky**: Zde lze nastavit až deset clusterových skriptů (příkazy DX Clusteru nebo příkazové řetězce/skripty). Každý řádek zkratek má označení v menu vlevo**144** a příkazy clusteru**145** vpravo ▶

Podporovány jsou i víceřádkové příkazové skripty: do příkazového řetězce vložte např. **Crlf** (což znamená návrat na začátek řádku, a posun řádku) oddělené mezerami, např. SH/DX/10 **crlf** SH/WWV 1 získává nejnovějších 10 DX spotů a nejnovější sluneční/geomagnetická data**146**.

Jsou podporována makra **\$Call\$** (vloží volací značku DX ze vstupního okna deníku, pokud existuje) a **\$Band\$** (vloží aktuální pásmo).

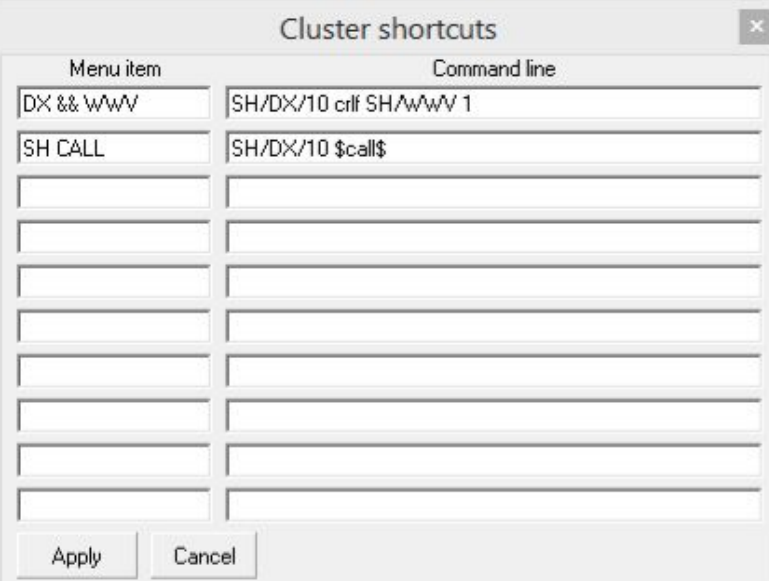

**144** Chcete -li do názvu v menu přidat ampersand (&), zdvojnásobte jej v definici - jako v tomto příkladu.

**145** Příkazy nerozlišují velká a malá písmena. VELKÁ písmena v tomto příkladu vystupují z malých písmen.

**146** Prostým "SH/WWV" získáte několik zpráv z WWV. Logger32 jednoduše předpokládá, že poslední, který má být clusterem odeslán, je nejnovější a použije jej ve stavovém řádku ... ale může být nejstarší z dávky, ne nejnovější

## **13.2 Karta Telnet <sup>147</sup>**

Pomocí karty Telnet se můžete připojit k uzlu DX Clusterů na internetu pomocí datového komunikačního protokolu Telnet.

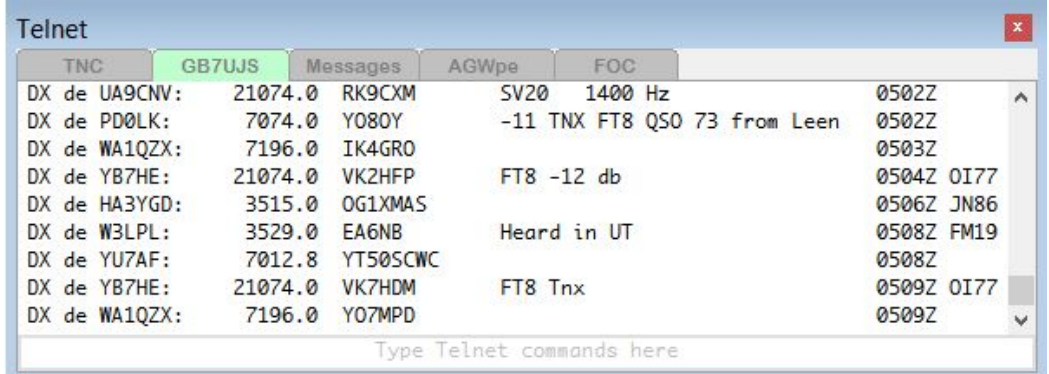

Klikněte pravým tlačítkem na hlavní část okna Telnet a nakonfigurujte a provozujte připojení Telnet DX Cluster, podobně jako v nastavení TNC

• **Hold off receive text Pozdržet přijímaný text**: Přepnutím zastavíte a obnovíte aktualizaci zobrazení přijatého textu.

• **Enable Telnet freeze Povolit zmrazení telnetu**: dočasně zastaví aktualizaci obrazovky na krátkou dobu, kdykoli je ukazatel myši umístěn v okně. Příchozí spoty se ukládají do vyrovnávací paměti a protékají, když se displej rozmrazí. I když tato možnost není povolena, pohyb kolečka myši**148** nebo kliknutí zmrazí příchozí spoty na 10 sekund-dostatečně dlouho na to, abyste mohli procházet historii a možná dvakrát kliknout na řádek (který zmrazení ukončí). Když je na displeji zamrzlý, příchozí spoty dále proudí v okně DX Spotů. Titulek okna clusteru ukazuje "**Freeze-Zmrazeno** ...", tečky mizí jedna po druhé, dokud se zcela nerozmrazí.

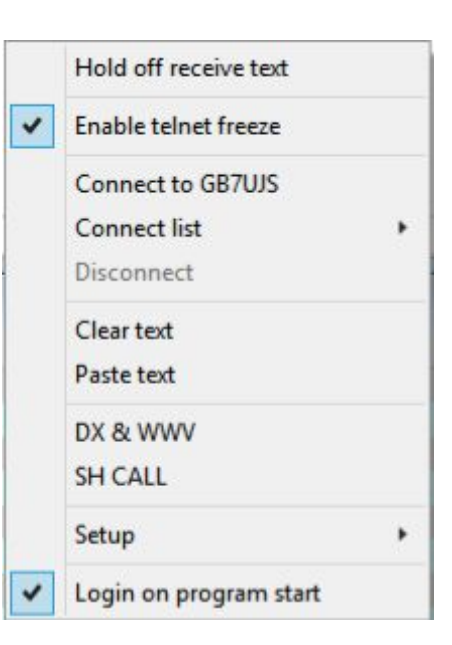

• **Connect to Připojit k [název clusteru**]: pokud aktuálně neexistuje žádné připojení Telnetu, kliknutím na toto se připojíte k pojmenovanému DX clusteru. Pokud jste již připojeni přes Telnet, bude položka zobrazena šedě a bude deaktivována, dokud se neodpojíte (viz níže).

• **Connevt list Seznam připojení**: zobrazí rozevírací seznam DX clusterů, které byly definovány pomocí **<Nastavit vzdálené hostitele>** v menu nastavení pravým tlačítkem (viz níže). Pokud jste již k jednomu připojeni, seznam připojení je zobrazen šedě a je deaktivován, dokud se neodpojíte ...

- **Disconnect Odpojit**: přeruší aktuální připojení Telnet (pokud existuje) a odhlásí vás z DX Clusteru.
- **Clear text Vymazat text**: smaže veškerý text z panelu Telnet. Čistí paluby.

147 Karty přebírají názvy DX clusterů, když jsou připojeny (např. "GB7UJS" v uvedeném příkladu), nebo názvy nakonfigurované v **<Nastavit vzdálené hostitele>.**

**148** Na některých systémech Windows nevidí události kolečka myši ... a některé myši stejně nemají kolečka. Moc špatné. Jednoduše kliknutím zmrazíte displej. Opětovným kliknutím rozmrazíte.

• **Paste text Vložit text**: uloží obsah schránky Windows (např. jeden nebo více příkazů DX Cluster) do připojení Telnet na aktuální pozici kurzoru.

• **DX & WWV a SH CALL**: toto jsou příklady zkratek DX Clusteru, které jste mohli přidat pomocí další položky menu. Zde se na samostatných řádcích zobrazí až deset vlastních zástupců (skriptů příkazů clusteru).

• **Setup Nastavení**: otevře podnabídku ▶

⚬ **Instalační skripty**: je -li nakonfigurován, může Logger32 automaticky reagovat, když DX cluster odešle zadaná slova a předá zpět příkazy nebo parametry. Skriptování je užitečné pro přihlášení na DX

Clusterové uzly (např. odeslání vaší značky) a vydávání příkazů (například SH/DX a SH/WWV), které můžete normálně zadat ručně po přihlášení. Příklady níže.

⚬ **Nastavení vzdálených hostitelů**: zde definujte adresy Telnetu pro internetové DX clustery.

⚬ **Nastavení scriptů telnetu**: lze nastavit až deset zkratek paketů clusteru (řetězce příkazů). Pokyny najdete výše v části Zkratky clusterů na kartě TNC.

• **Přihlášení při spuštění programu**: při spuštění se Logger32 připojí k výchozímu uzlu Telnet DX Clusteru. Pokud cluster potřebuje uživatelské jméno, musíte jej buď zadat pokaždé ... nebo nastavit skript, který to provede automaticky.

## **13.2.1 Setup scriptů**

Hostitel Telnetu (vlevo) a vaše odpovědi (vpravo), vaše normální přihlášení do DX Clusteru lze automatizovat ▶

Odpovědi mohou obsahovat více příkazů na stejném řádku oddělených např. SH/WWV 1 v tomto případě SH/DX/50.

Konfiguraci uložíte kliknutím na <Použít>. • **Nastavit vzdálené hostitele**: definujte seznam DX Clusterů přístupných pomocí **<Connect list>** ▼

⚬ **Upravit aktuální položku**: aktualizujte uzel aktuálně na seznamu, upravte něco v polích pro zadávání dat. Kliknutím na šipku dolů zobrazíte seznam již definovaných uzlů DX clusteru.

⚬ **Nastavit jako výchozí zkratku**: vybraný DX Cluster je ten pojmenovaný v řádku <Připojit k xxxx>.

⚬ **Přidat aktuální položku**: uloží DX cluster aktuálně do polí pro zadávání dat výše do vašeho seznamu uzlů.

- ⚬ **Vymazat všechna pole**: začít znovu.
- ⚬ **Smazat aktuální záznam**: zbavte se toho!

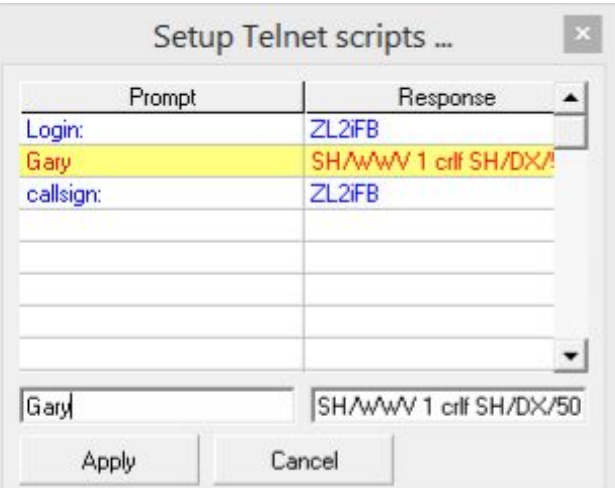

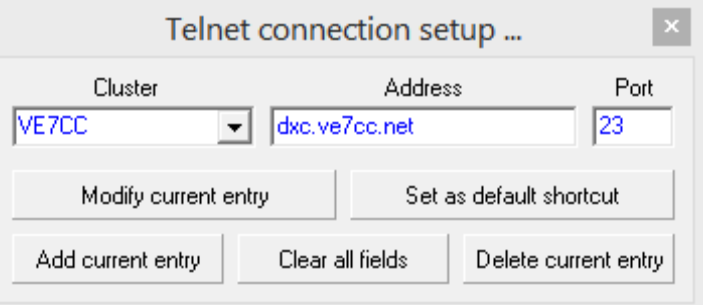

Setup scripts Setup remote hosts Setup telnet shortcuts • Nastavení skriptů telnetu vám umožňuje definovat až deset řetězců příkazů DX Clusteru. Každá položka se skládá z prostého textu v levém sloupci, který se zobrazí jako položka menu, a v pravém sloupci příkazu, který má být odeslán přes Telnet do DX Clusteru.

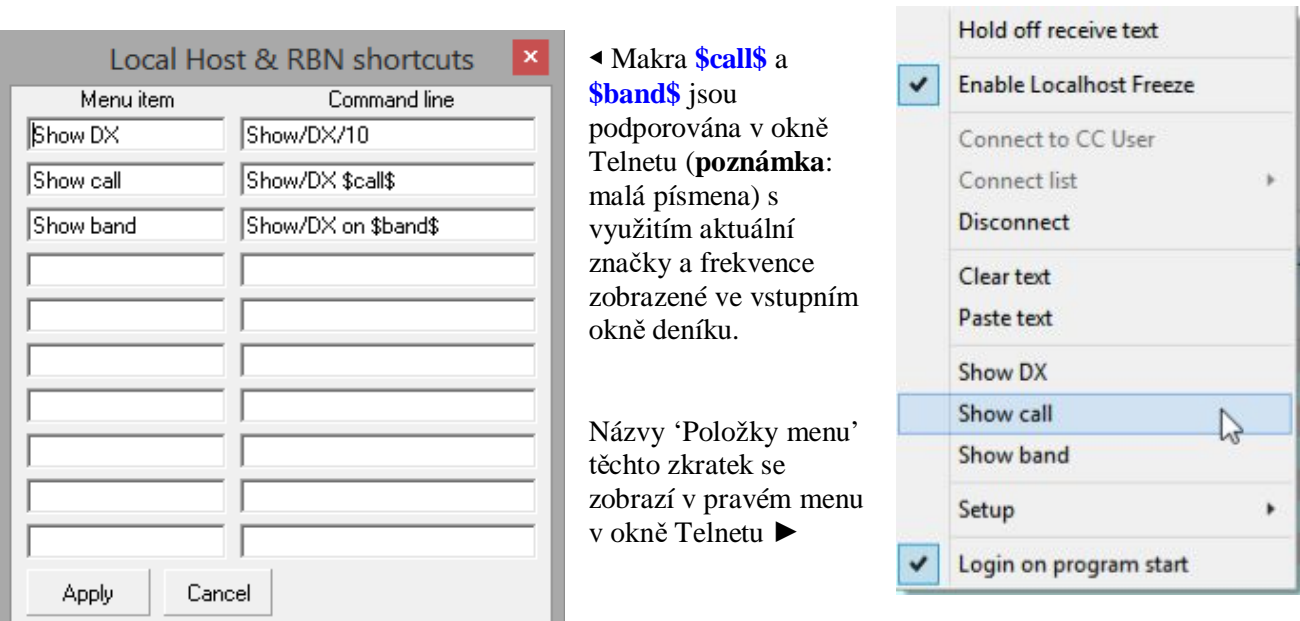

Stejně jako u skriptů, zkratky také podporují víceřádkové příkazové řetězce. Jednoduše přidejte "crlf" mezi různé příkazy a odešlete je postupně.

• **Login on program start Přihlášení při spuštění programu**: Zaškrtnutím tohoto políčka se Logger32 automaticky připojí k výchozímu DX clusteru přes Telnet při spuštění a pokud se připojení nezdaří ...

## **13.2.2 Automatické připojení a opětovné připojení**

Pokud Logger32 obdrží obecný chybový kód "ztracené připojení" 10053 z Windows, automaticky se začne každou minutu pokoušet znovu připojit k DX clusteru, pokud je povoleno **<Přihlášení při spuštění programu>.** 

## **13.3 Karta Messages**

Karta **Messages (Zprávy)** v okně DX Cluster se používá pro obecné zprávy s oznámením a zprávy pro vás**149** ▼

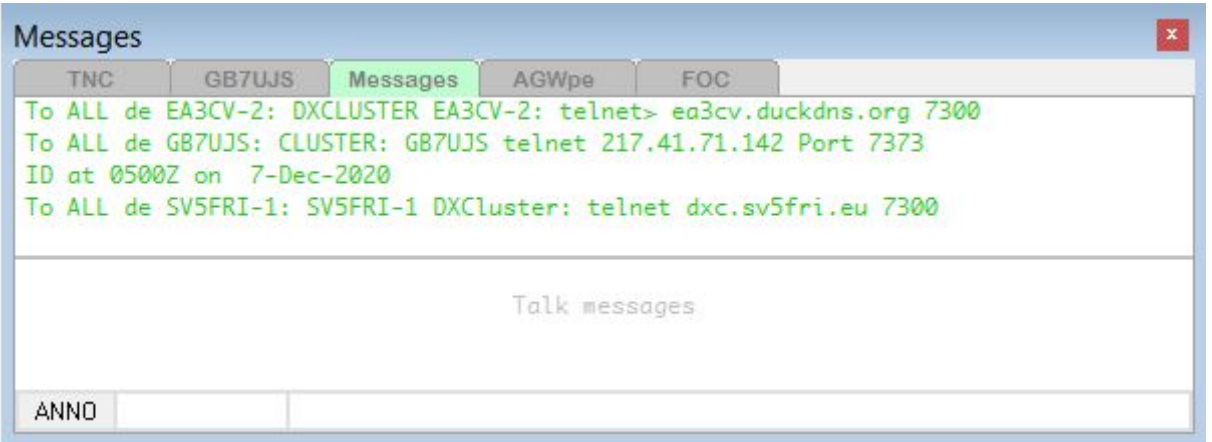

Zprávy Talk jsou soukromé **150** textové zprávy odesílané mezi uživateli sítě DX Cluster. Například s přítelem můžete trpělivě čekat na otevření pásma na 6 metrech. Pokud vidíte otevření, můžete o tom poslat zprávu svému příteli přímo, aniž by to ostatní uživatelé v clusteru viděli stejně, jako kdybyste poslali zprávu Announce nebo DX spot.

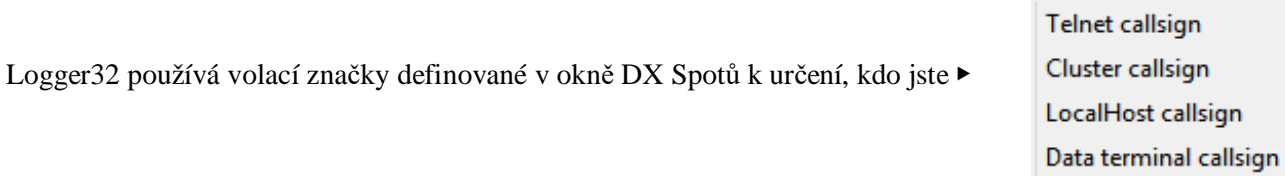

Chcete-li odeslat hovorovou zprávu, zadejte volací značku příjemce do prázdného pole napravo od ANNO, zadejte svou zprávu do širšího prázdného pole napravo od toho a poté ji odešlete stisknutím <Enter>.

**Hinson tip**: *Pokud vám někdo poslal zprávu o značce, kliknutím kamkoli do zprávy předvyplníte pole volacího znaku připravené na vaši odpověď.* 

Chcete-li rozeslat zprávu Announce, zadejte zprávu a klikněte na tlačítko <ANNO>. Jakýkoli volací znak v sousedním poli je irelevantní, protože oznámení jsou vysílána všem připojeným uživatelům.

**149** Chcete-li zachytit cokoli z kterékoli části, klikněte, podržte a přetáhněte kurzor, zvýrazněte požadovaný text, poté uvolněním tlačítka myši jej zkopírujte do schránky Windows. Lze jej poté vložit kamkoli chcete, např. poznámky v deníku nebo e-maily.

150 Mohou být soukromé jako "pouze pro zamýšleného příjemce", ale ne tajné: obsah zprávy není šifrován, protože proudí tou částí sítě DX Cluster, která spojuje odesílatele s příjemcem. Představte si to, jako byste někomu poslali pohlednici nebo si s ním promluvili naživo.

Jako obvykle u Logger32, pravým tlačítkem v okně Messages se otevře konfigurační nabídka ▶

• **Select telnet | cluster | AGWpe**: nastavte, kterou kartu chcete použít.

• **Vymazat oznámení | hovorové zprávy**: vyčistit balíčky.

• **Mezera za telnet | cluster | AGWpe příkaz**: odešle mezerník na konci příslušných zpráv. Tím se zabrání tomu, aby se po sobě jdoucí zprávy popletly, matoucím způsobem.

• **Zaznamenávat značky | ohlašovat zprávy do souboru**: pokud chcete nahrávat zprávy na diskuse nebo oznámení na disk, tyto možnosti je uloží jako **C:\Logger32\TalkMessages.txt** a/nebo C: \ Logger32 \ AnnounceMessages.txt. Ačkoli neexistuje žádná funkce Logger32 k otevření/úpravě tyto soubory, můžete vytvořit zástupce na ploše nebo definovat položku obslužného programu (například s programem Notepad.exe), pokud z nějakého důvodu přistupujete k souborům často.

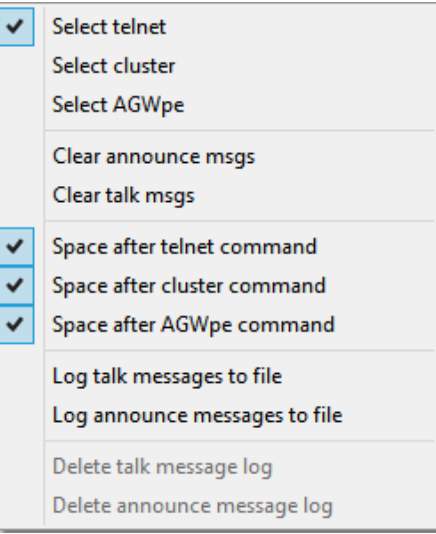

• **Odstranit deník hovorových | oznamovacích zpráv**: po vytvoření jednoho nebo obou souborů deníku je můžete pomocí těchto možností odstranit.

## **13.4 Karta AGWpe**

Pomocí panelu AGWpe se připojte k DX clusteru prostřednictvím paket-rádia pomocí AGWpe Packet Engine. Možnosti kliknutí pravým tlačítkem jsou stejné jako pro kartu Telnet.

## **13.5 Karta Localhost**

Karta Localhost poskytuje jednoduchý**151** TCP soket pro připojení k 127.0.0.1 (IP adresa počítače se systémem Logger32, také známého jako Localhost) pro připojení k uzlu pseudo clusteru VE7CC Cluster User, systému CW Skimmer nebo co máte.

Tuto kartu lze také použít jako druhou kartu Telnetu. V této roli poskytuje některé další funkce, zejména "deduping" spotového proudu pocházejícího z DX clusterů Telnet, které poskytují kanály RBN (high-volume Reverse Beacon Network) z distribuované globální sítě skimmerů.

DX spoty přijaté prostřednictvím karty Localhost naplňují okna DX Spotů a BandMaps stejným způsobem jako ty, které byly přijaty prostřednictvím karty Telnet.

**151** "Jednoduché" znamená žádné obnovení nebo opětovné připojení k chybě, jedinou adresu a port a pouze jednu výzvu/odpověď.

Klikněte pravým tlačítkem na okno Localhost a nakonfigurujte jej a používejte jej ►

- **Pozdržet přijímaný text**: přepíná mezi zastavením/obnovením zobrazení přijatého textu.
- **Připojit k ...:** umožňuje připojit se k pojmenovanému uzlu DX Cluster (tj. výchozí zkratka - viz níže).
- **Seznam připojení**: zobrazuje nakonfigurované DX klastry.
- **Odpojit**: dělá to, co říká! Kapky mike. Pojďme na řetězec.
- **Vymazat text**: smaže veškerý text z panelu Telnet.
- **Vložit text**: vloží jakýkoli text ze schránky Windows na aktuální pozice kurzoru.
- "Show DX" zde je příklad příkazu DX Clusteru, který jste definovali.

• **Nastavení**: je místo, kde nastavíte adresu hostitele, číslo portu a název zástupce, které se zobrazí v nabídce, plus očekávanou odpověď, když je z DX Clusteru přijata zadaná výzva k přihlášení ▶

⚬ **Použít blokovací filtry Logger32**: můžete si vybrat, zda zde použijete hlavní filtry blokování Telnetu (např. pro odfiltrování spot; FT8 nebo SSB, Setup LocalHost  $\times$ LocalHost address Port number Shortcut name 83.104.58.62 73 G4UJS Log in prompt Reply K4CY login: Apply Logger32 blocking Filters Cancel **Apply** Filter Reverse Beacon duplicates

pokud jste zatvrzele závislý na CW). Když je tato možnost vypnutá (tj. neaplikujte blokovací filtry Logger32 na spoty DOC hostitele), můžete na (řekněme) připojení G3NPA použít filtry bodového blokování Logger32 DX (řekněme) na (řekněme) G3NPA-1 filtry specifické pro DX Cluster. Například na G3NPA zablokujte všechna pásma kromě 6 m a všechny původní kontinenty kromě Evropy, zatímco na G3NPA-1 spojovacím bloku zablokuje všechna 6 m DX spoty, ale zbytek projde.

**• Filtrovat duplikáty reverzního majáku:** pokud má nový DX spot ve značce původce znak "-#" (naznačuje, že pochází z RBN), Logger32 zkontroluje předchozích 100 DX bodů, aby zjistil, zda byl stejný volací znak spatřen do 1 kHz. Pokud ano, nastavení tohoto přepínače způsobí, že nové informace přepíší starší spoty na obrazovce, místo aby ve spodní části seznamu zobrazovaly nový spot.

**Hinson tip**: *Nezapomeňte nastavit všechny své volací značky, pokud jste připojeni ke clusetrům na více kartách, aby zvonily hlasové zprávy adresované kterékoli z vašich volacích značek. Klikněte pravým tlačítkem na okno DX Spotů a poté použijte Nastavení - Volací značky.* 

Spoty v okně DX Spots a BandMaps lze barevně odlišit, aby bylo indikováno, ze které karty a tedy jakého připojení a ze kterého DX clusteru/zdroje pocházejí.

Klikněte pravým tlačítkem na okno DX Spotů, poté klikněte na **Nastavení - Vzhled** a kliknutím otevřete konfigurační formuláře Forecolor pro karty, které používáte ▶

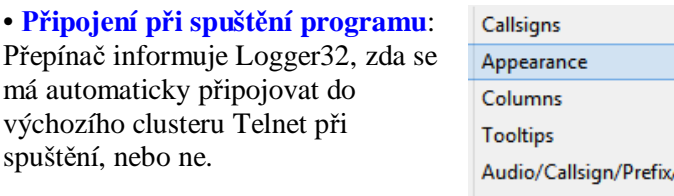

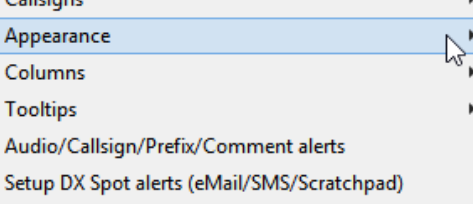

Pseudo spots forecolor Telnet spots forecolor Cluster spots forecolor AGWpe spots forecolor Local Host spots forecolor Data terminal spots forecolor

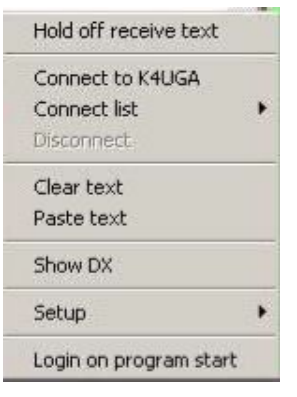

### **13.6 Použití Telnetu k připojení k jiným počítačům**

Karta Telnet je primárně určena pro připojení k DX Clusteru přes internet. Lze jej také použít k připojení k jiným počítačům prostřednictvím Telnetu (např. jiných počítačů ve vaší shackové LAN). Server Logger32 však neposkytuje plně funkční terminál Telnet, takže si vzdálený hostitel může "stěžovat" vysíláním odpadků před úvodní výzvou, možná i při pokusu vyjednat s Logger32 o tom, jak bude použit odkaz Telnet, tuto výzvu také zakódovat. Jakmile se připojíte, můžete dostávat zprávy ze vzdáleného hostitele, jako je například "neznámá síť" terminálu nebo VAROVÁNÍ: terminál není plně funkční. Některé programy proto nemusí běžet a chovat se tak, jak byste normálně očekávali.

Pokud vaše přihlášení ke vzdálenému systému zahrnuje zadání hesla, pak, protože Logger32 ozývá klíčovaný vstup jinou barvou, Logger32 zobrazí toto heslo na obrazovce. U některých lidí to může být problém nebo bezpečnostní problém. Podívejte se přes rameno na strašidla.

Proč byste tedy vzhledem k omezením chtěli používat okno Telnetu Logger32 tímto způsobem? Na počítači ve vaší síti LAN může být spuštěn uzel DX Cluster v globální clusterové síti nebo k němu mohou být připojena rádia, která můžete vzdáleně použít ke spuštění relace paketového rádia s místním DX clusterem. Logger32 vám umožňuje připojit se přes Telnet.

### **13.7 Použití karty Localhost s CW Skimmer**

Nechte CW Skimmer načíst a spustit ke své spokojenosti a přečtěte si příslušné části kapitoly DX Cluster. Chcete-li získat užitečné informace o frekvenci, potřebujete virtuální portový rozdělovač pro přenos informací o rádiových frekvencích do CW Skimmer a Logger32. Například v softwaru routeru microHAM je k dispozici sekundární port CAT pro řízení CW Skimmeru a VSP Manager je další možností.

Chcete -li zobrazit výstup z CW Skimmeru v okně DX Spotů, nakonfigurujte server Telnet serveru CW Skimmer pomocí portu 7300. V CW Skimmer použijte možnost **Zobrazit - Nastavení - Telnet** a vyberte **<Povolit server Telnet**> ►

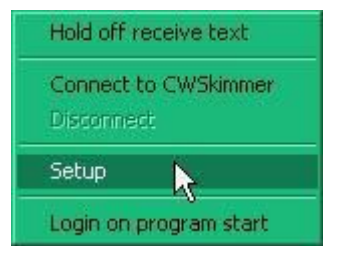

◄ Navíc v Logger32 klikněte pravým tlačítkem na panel Localhost v okně DX Cluster a klikněte na <Nastavení>

Zajistěte, aby Localhost měl správnou adresu a nastavení portu ►

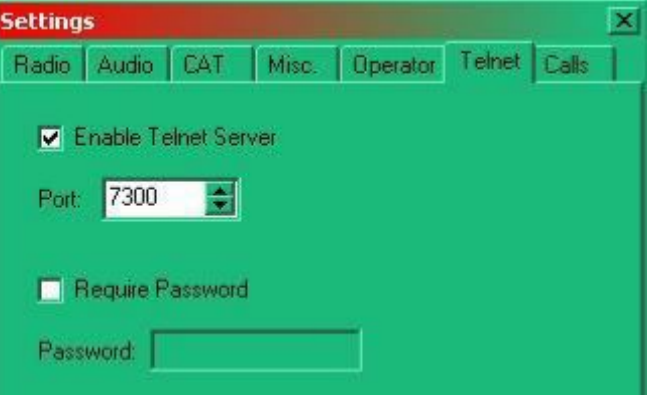

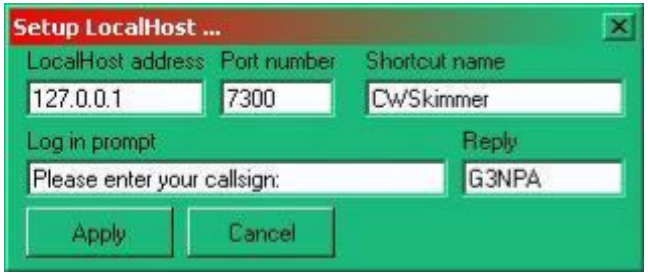

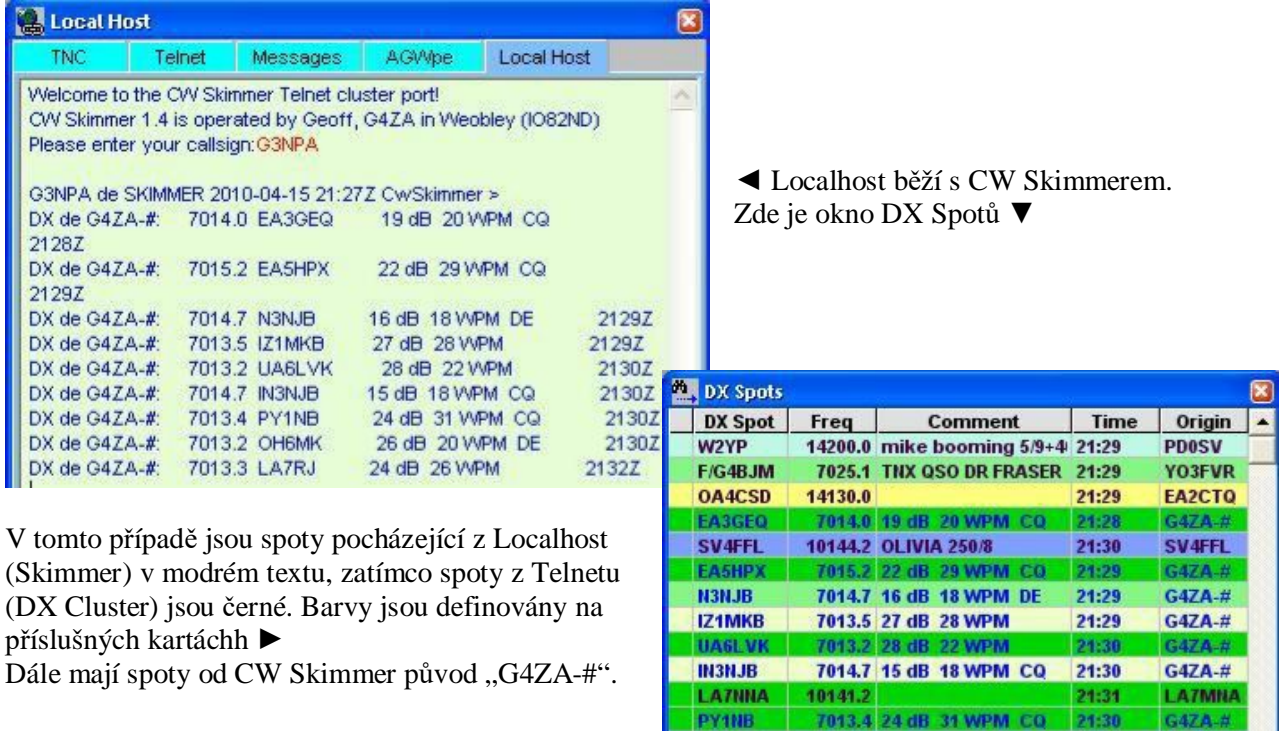

## **13.8 Pseudo DX Clustery se softwarem CC User**

Uživatelský program CC VE7CC CC je skvělý klient DX Cluster s nabídkami "klikni na bod", které zjednodušují připojení a konfiguraci většiny typů uzlu DX Cluster (např. nastavení pásmových a módových filtrů): již žádné potíže s těmito obskurními příkazy DX Clusteru! Může také fungovat jako pseudo DX Cluster uzel, poskytující proud DX spotů jiným programům na stejném počítači nebo LAN - například Logger32 a N1MM+.

 $-64ZA#$ 

Nechte si načíst, spustit a nakonfigurovat software CC User podle svých představ. Připojte se ke svému oblíbenému uzlu nebo uzlům DX Cluster (je povoleno více připojení, data jsou agregována do jednoho konsolidovaného proudu DX spotů) a vyladěte tyto filtry, dokud nebudete s DX spoty spokojeni.

Port Setup V aplikaci CC User povolte v části **Node Connection-**Logging Program Connection Konfigurace program Porty/Logovací O TNC Teinet-**O** Telnet program Telnet, aby spustil uzel **V** Enable Telnet **Locked When Connected** pseudo DX Cluster ► THE Port Settings-**O** Use Port 7300 Výchozí síťový port 7300 je v Data bits: 8 ÷ **C** Use Custom Port 7300 pořádku, pokud jej již nepoužívá jiný Parity: N síťový program. VOLog El Enable DDE Stop bits: 1

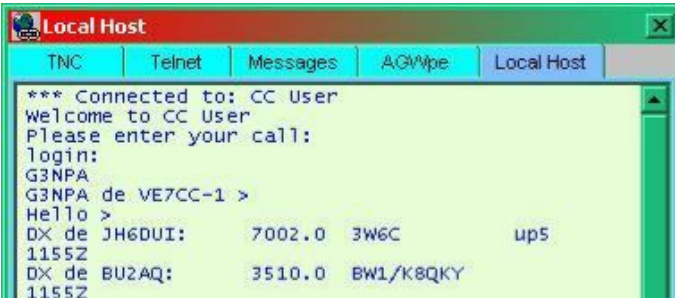

V tomto příkladu okna DX Spotů Logger32 pocházely položky v černém textu z připojení Telnet přímo ke skutečnému uzlu DX Cluster, zatímco položky v modrém textu pocházely z pseudoclusteru poskytovaného uživatelem CC.

◄ Poté nastavte Logger32 pro připojení přes lokálního hostitele na adresu 127.0.0.1152 port 7300 (nebo spíše port, který jste nakonfigurovali v CC User). Klikněte pravým tlačítkem na panel Místní hostitel, kliknutím na **<Připojit k ...>** se připojíte k pseudo uzlu DX Cluster, stejným způsobem, jako byste se připojovali přímo k běžnému uzlu DX Cluster.

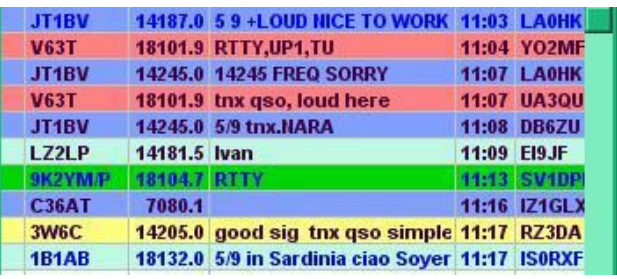

#### **Poznámka:**

• Pokud byly nastaveny nějaké filtry blokování DX

spotů, budou platit stejně pro všechny datové kanály: v tomto případě přímé připojení Telnet a nepřímé připojení clusteru.

• Přesně duplicitní spoty jsou ignorovány ... ale spoty pro stejnou DX stanici vytvořená různými lidmi, nebo s různými komentáři, v různých časech nebo frekvencích, nebo dokonce s různými volacími značkami (kvůli chybám při kopírování a překlepům) nejsou přesnými duplikáty. Když se do vysílání dostane velká DXpedice, pravděpodobně uvidíte mnoho DX spotů, protože DXeři a po celém světě nadšeně sdílejí novinky prostřednictvím sítě DX Cluster.

## **13.9 Časté dotazy k DX clusteru**

### **D: Kde jsou nejčastější dotazy k DX clusteru?**

O. Zkombinovali jsme je s úzce souvisejícími FAQ pro DX Spoty-viz níže.

152 127.0.0.1 a Localhost znamenají pro síťové geeky "tento počítač".